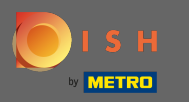

 $\bigcirc$ 

Teraz ste v administračnom paneli v sekcii rezervácie. Tu môžete prezerať, vytvárať, upravovať rezervácie a spravovať žiadosti o rezervácie.

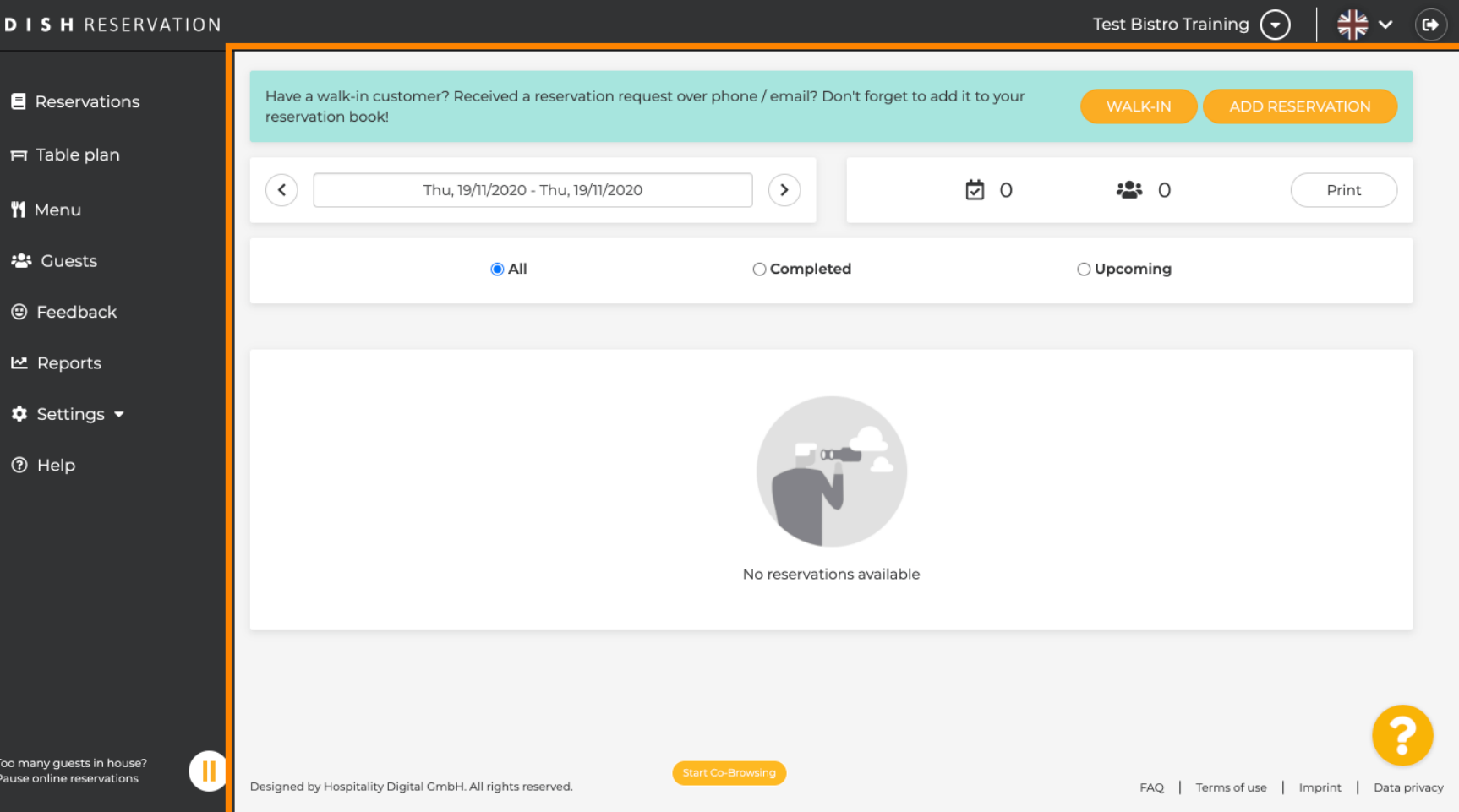

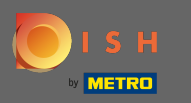

#### Pre manuálne pridanie rezervácie kliknite na pridať rezerváciu .  $\bigcirc$

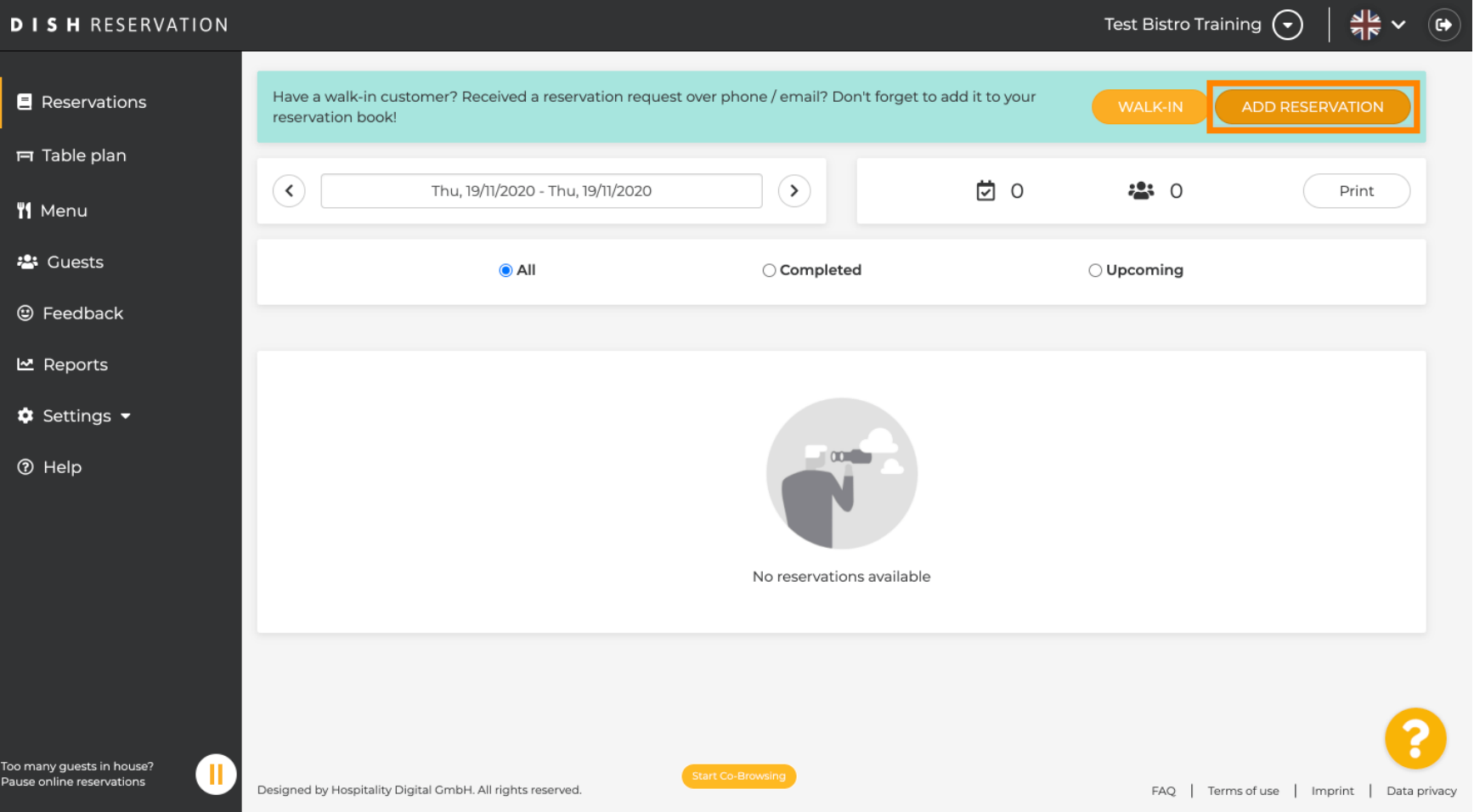

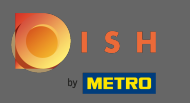

#### Zadajte základné informácie o hosťovi .  $\boldsymbol{0}$

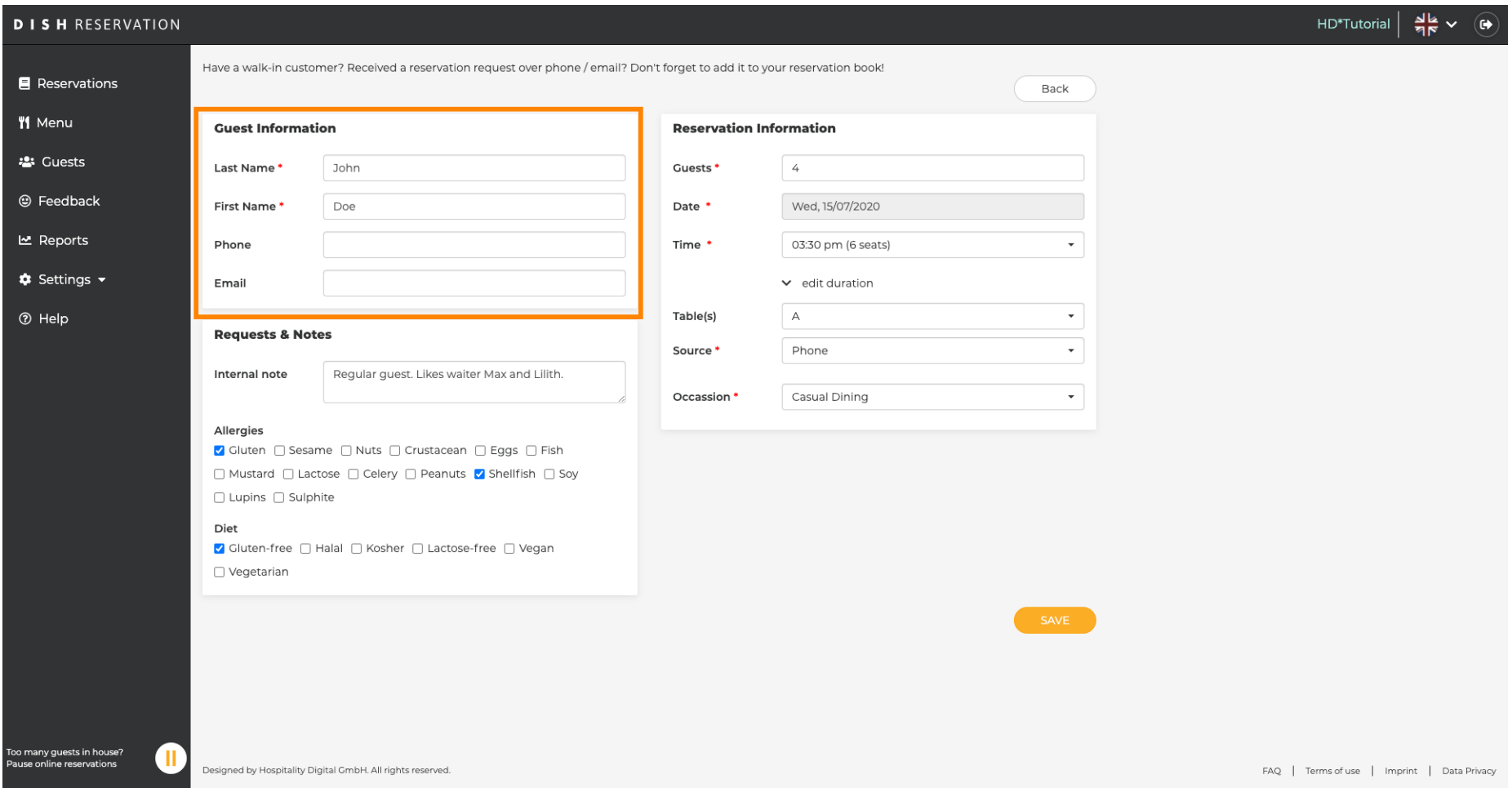

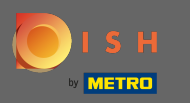

# Tu môžete zanechať internú poznámku týkajúcu sa hosťa.  $\boldsymbol{0}$

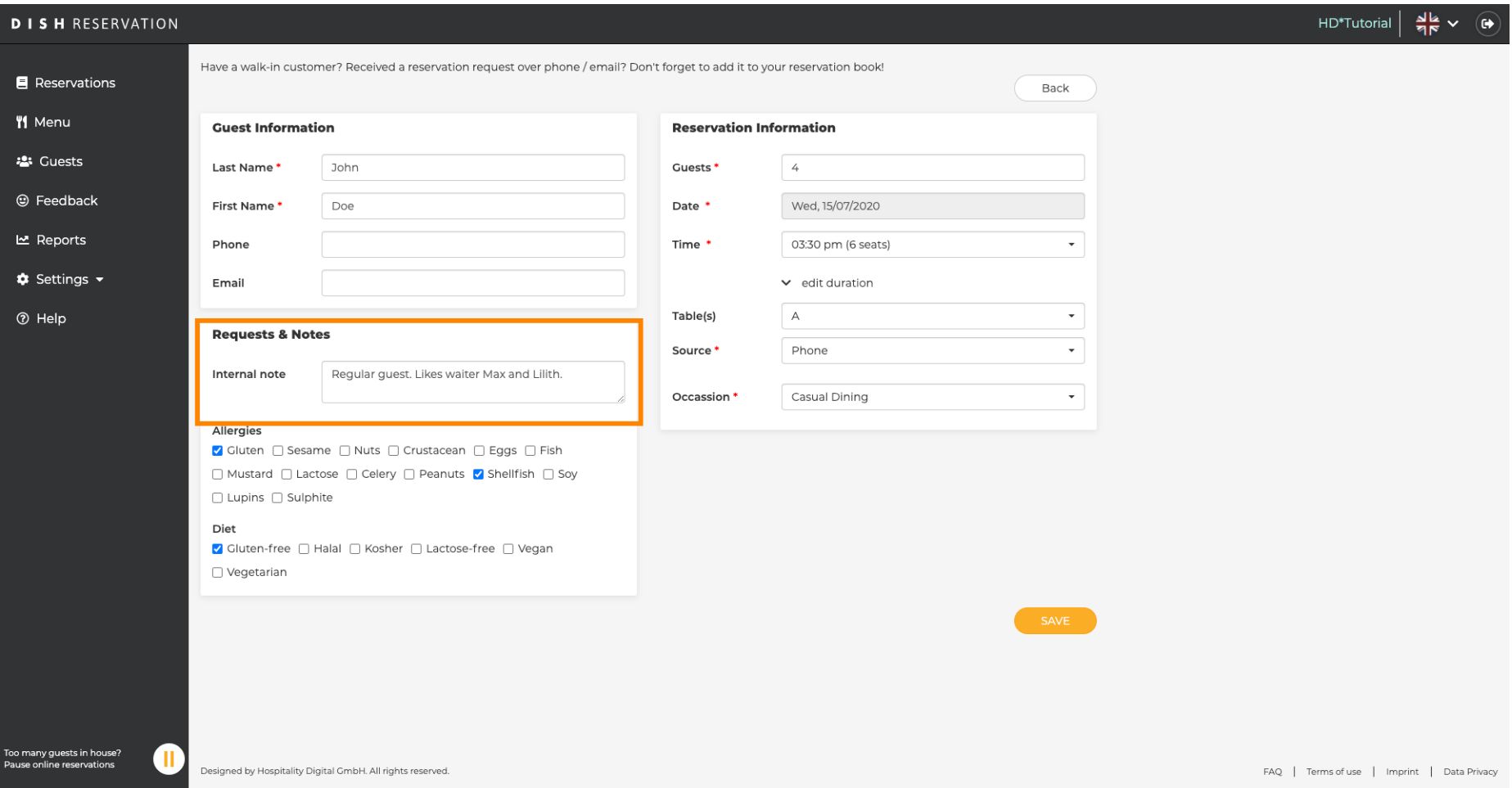

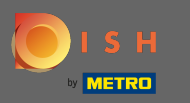

 $\boldsymbol{0}$ 

Kliknutím na požadované polia vyberte alergie a diétu. Poznámka: Je možné zvoliť viacero alergií a diét.

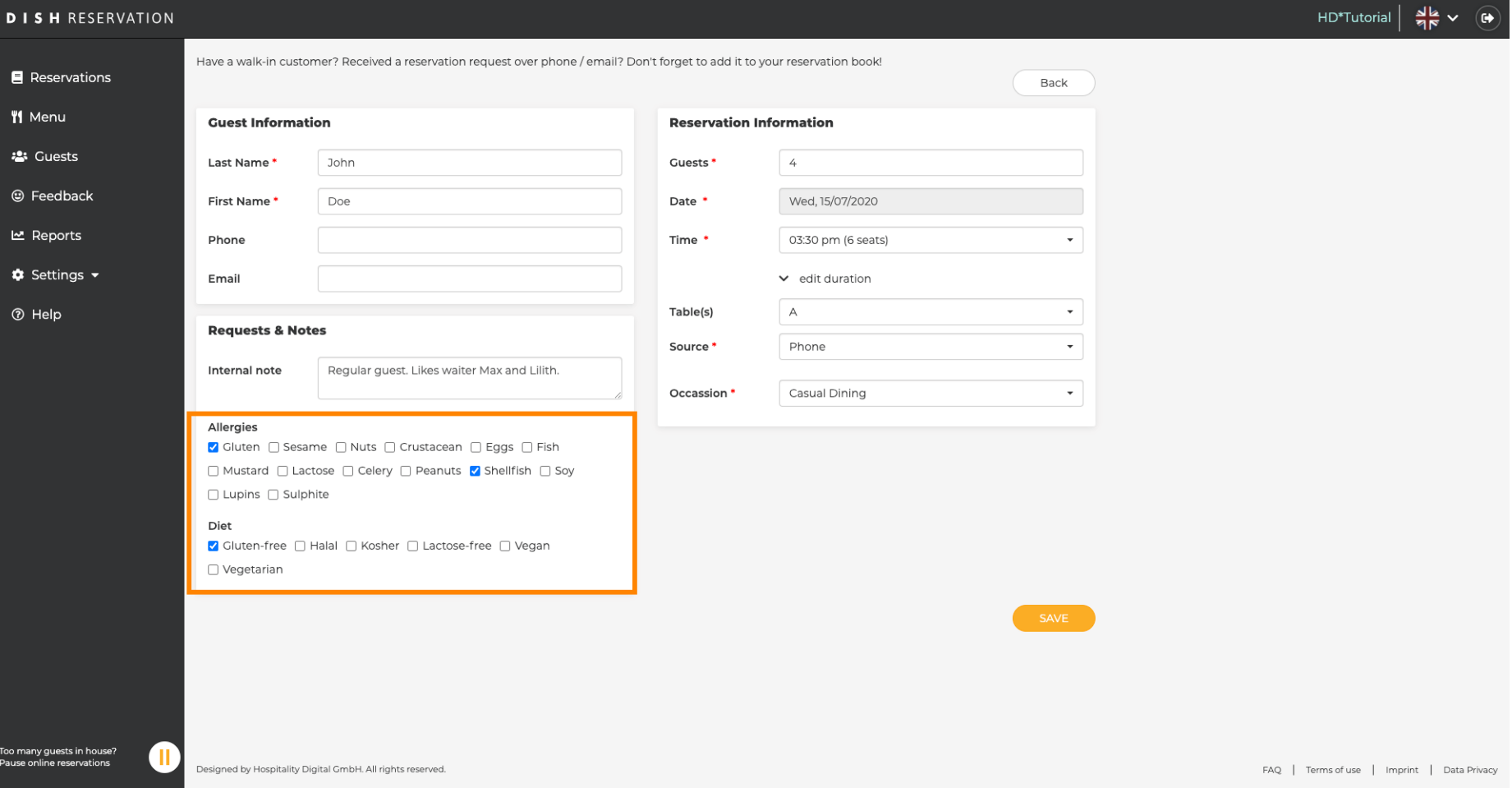

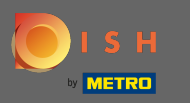

 $\boldsymbol{0}$ 

Zadajte informácie o rezervácii od hosťa. Poznámka: Pri výbere času a miest sa zobrazia aktuálne ponuky.

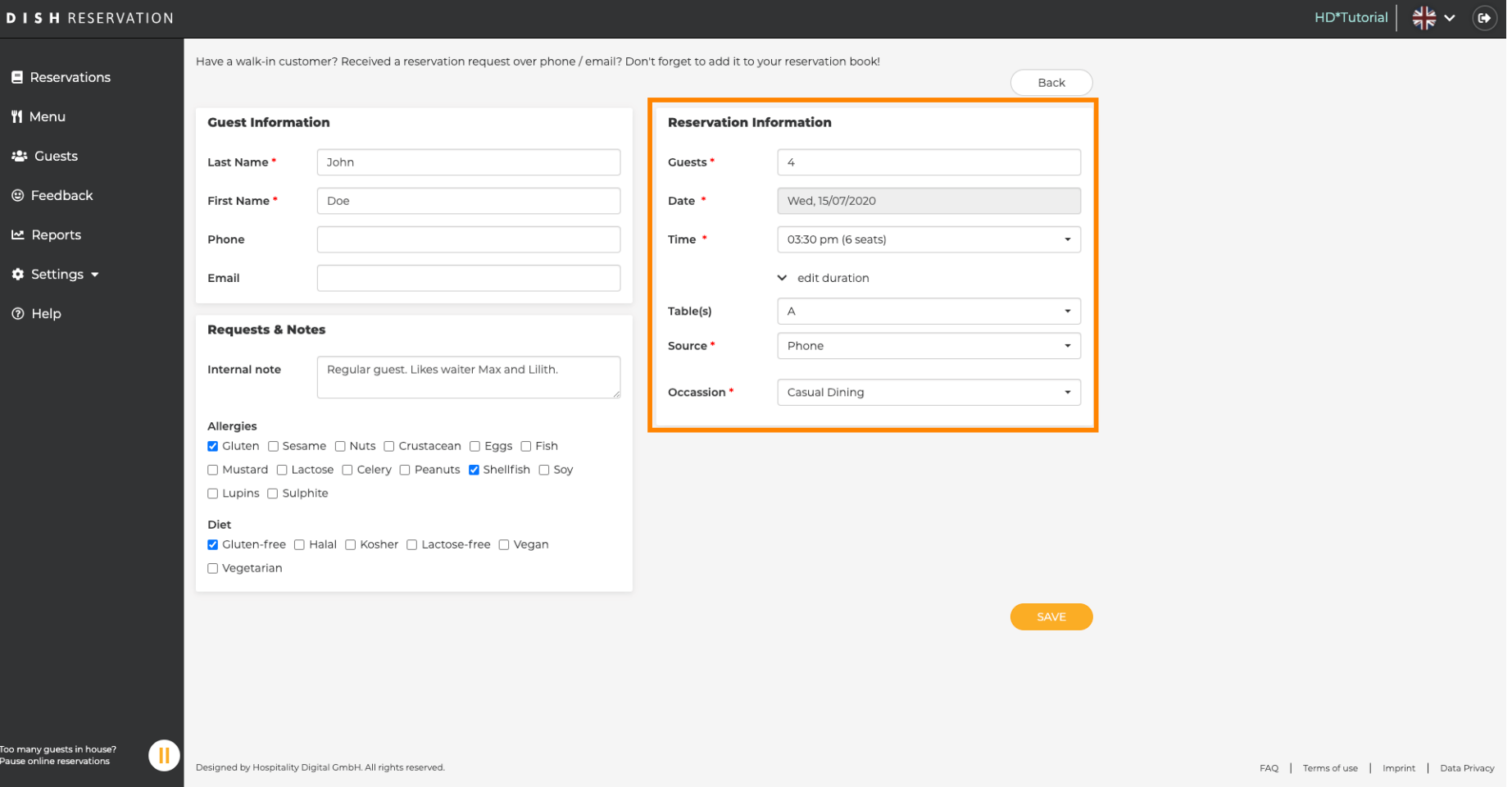

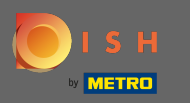

### To je všetko. Skončil si. Pre rezerváciu novej rezervácie kliknite na uložiť.  $\boldsymbol{0}$

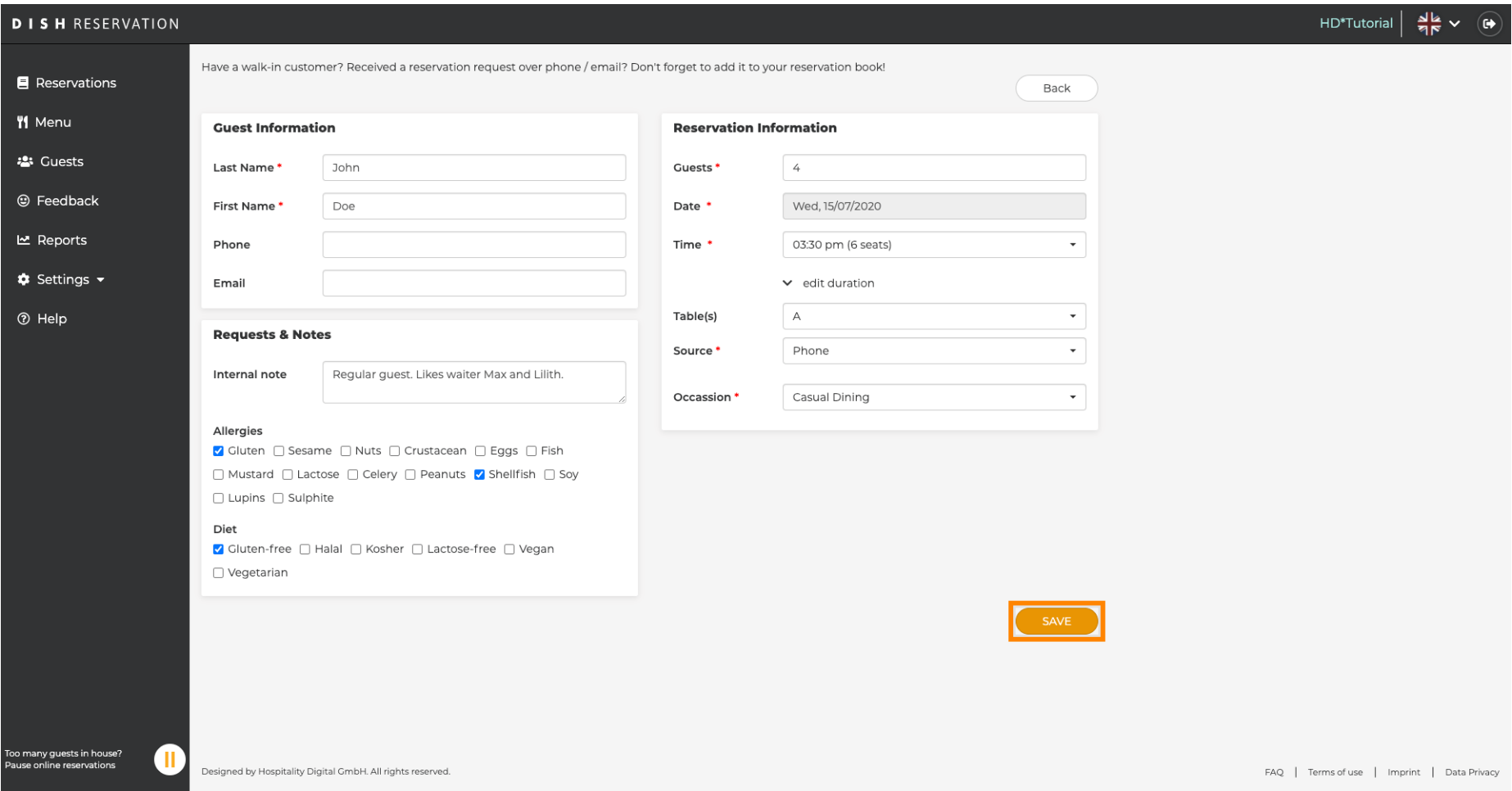

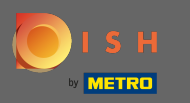

Teraz sa vrátite na palubnú dosku. Pridanú rezerváciu uvidíte v daný dátum. Každá uvedená rezervácia  $\bigcap$ môže byť potvrdená , zrušená alebo označená ako doručená .

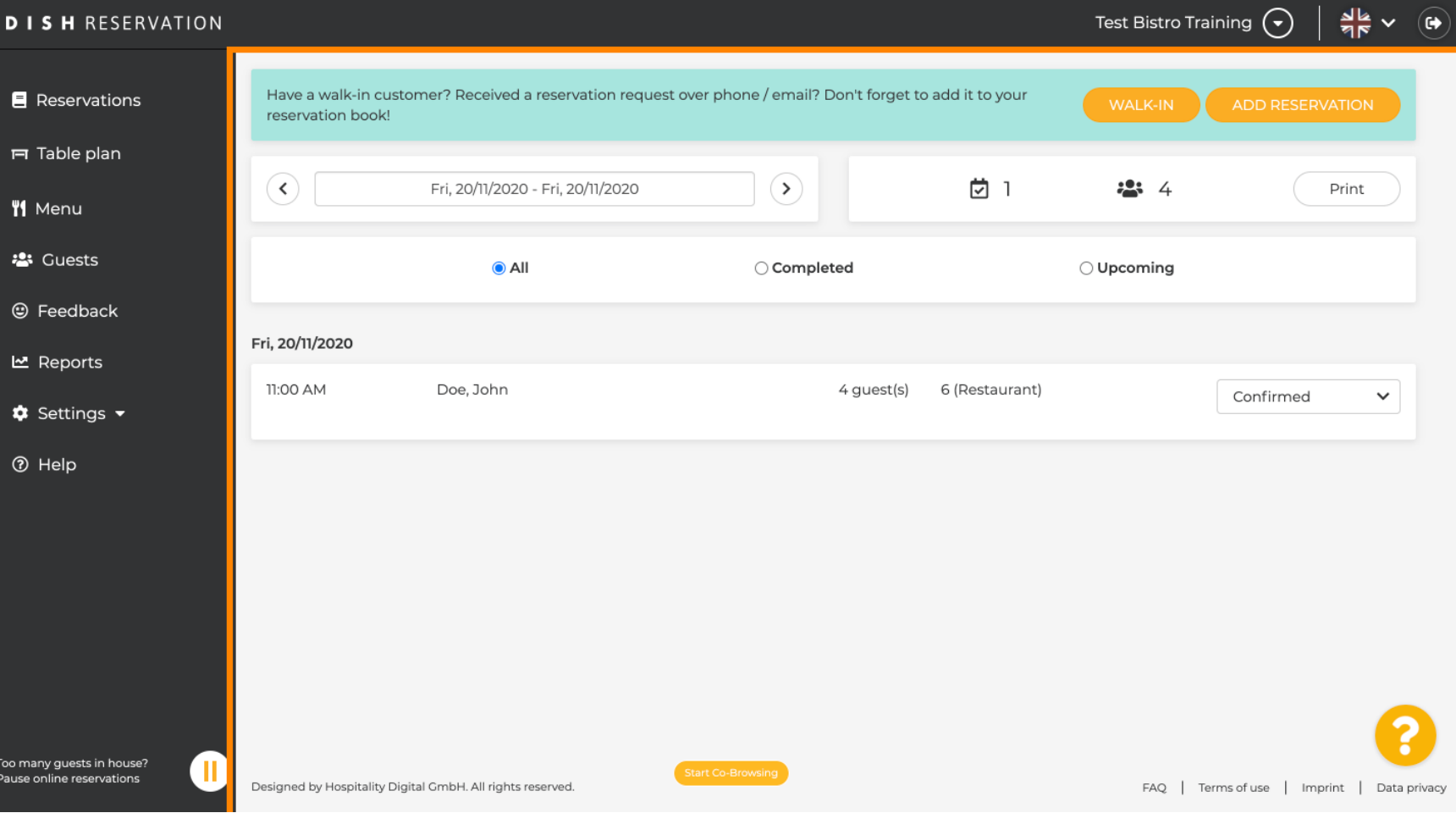

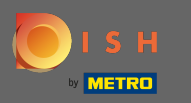

## Ak chcete manuálne pridať vstup, kliknite na odkaz .  $\boldsymbol{0}$

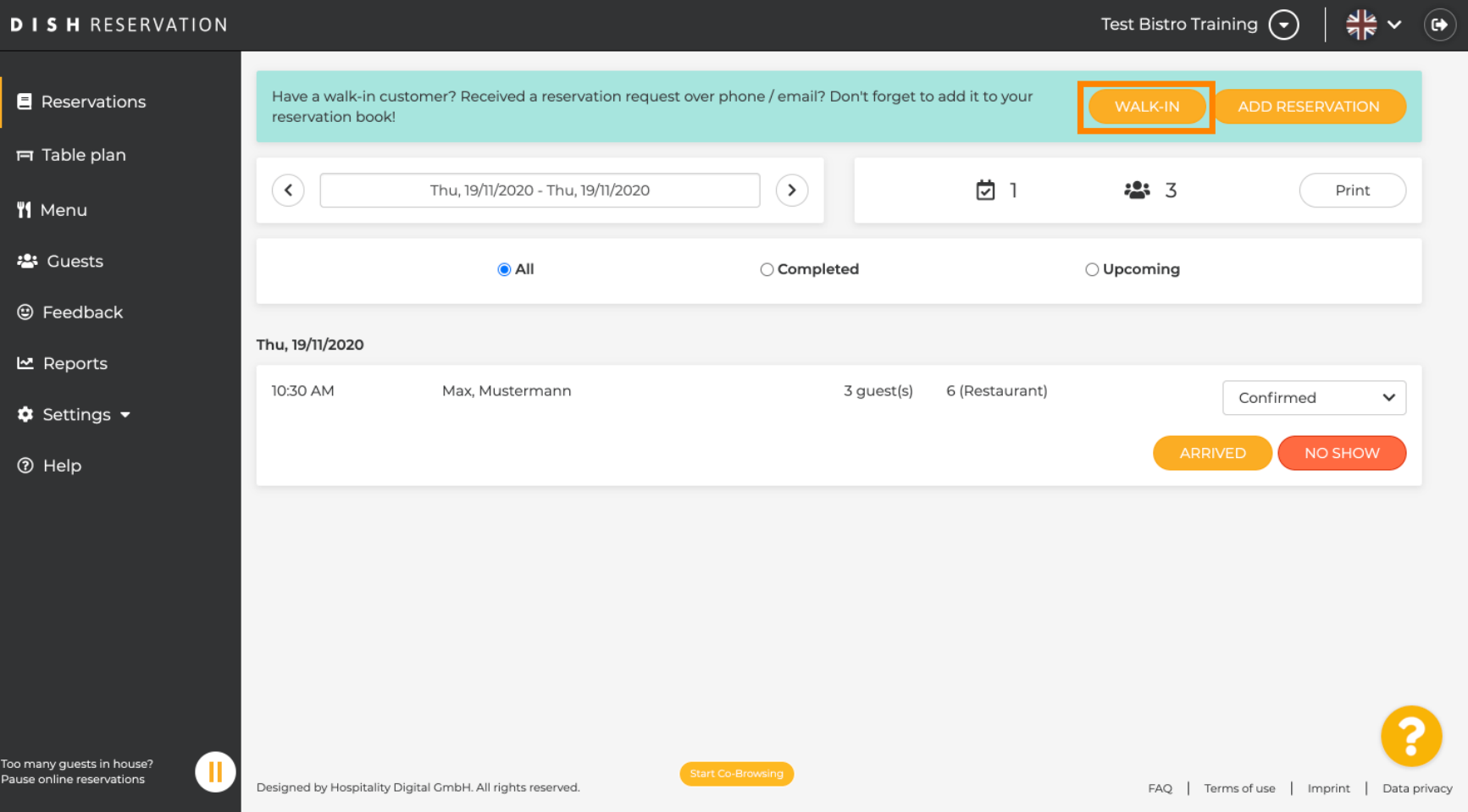

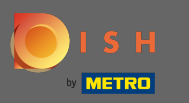

## Zadajte základné informácie o prechádzke .  $\boldsymbol{0}$

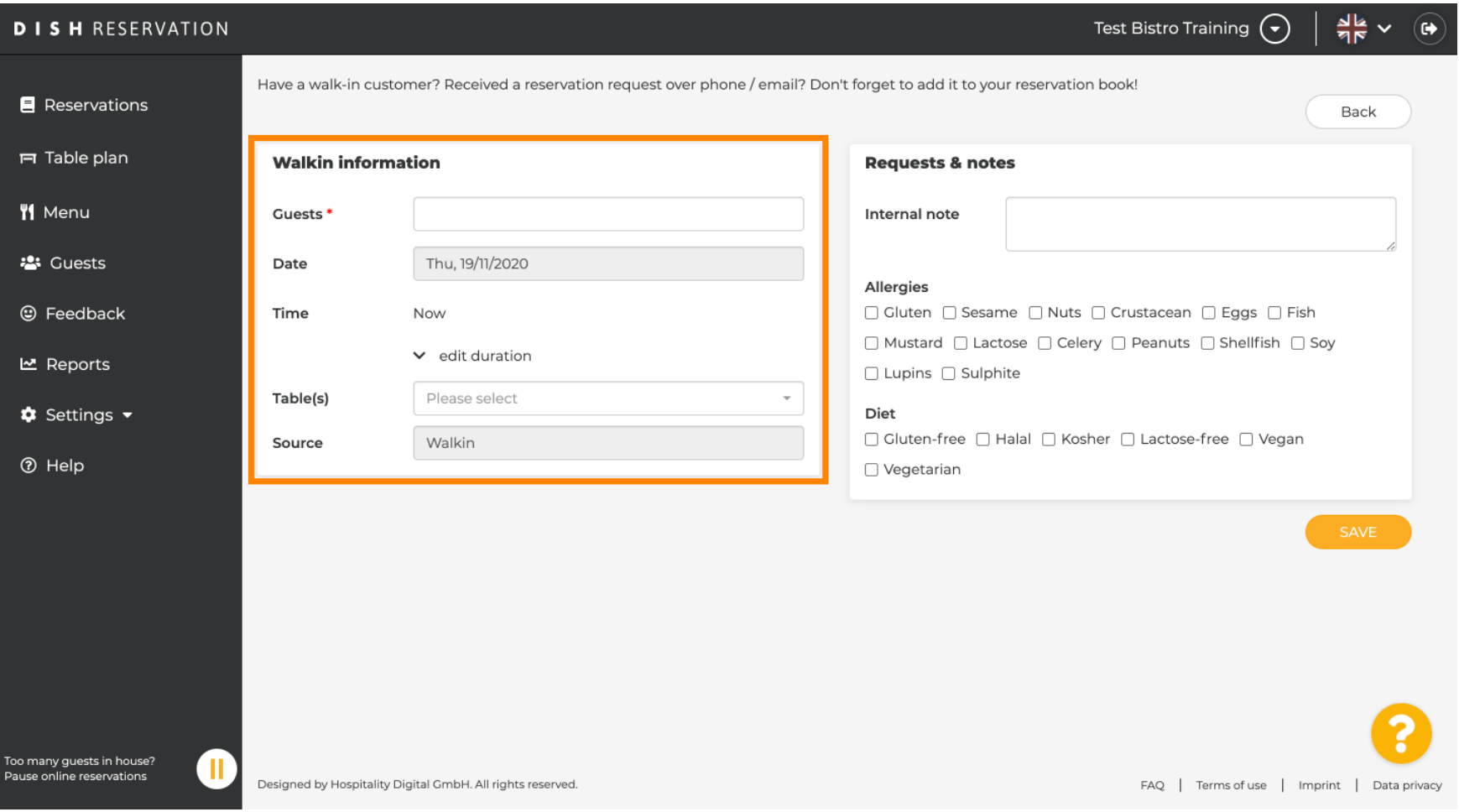

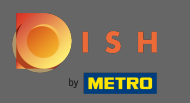

## V prípade potreby zadajte konkrétnu požiadavku alebo poznámku týkajúcu sa vášho zákazníka.  $\boldsymbol{0}$

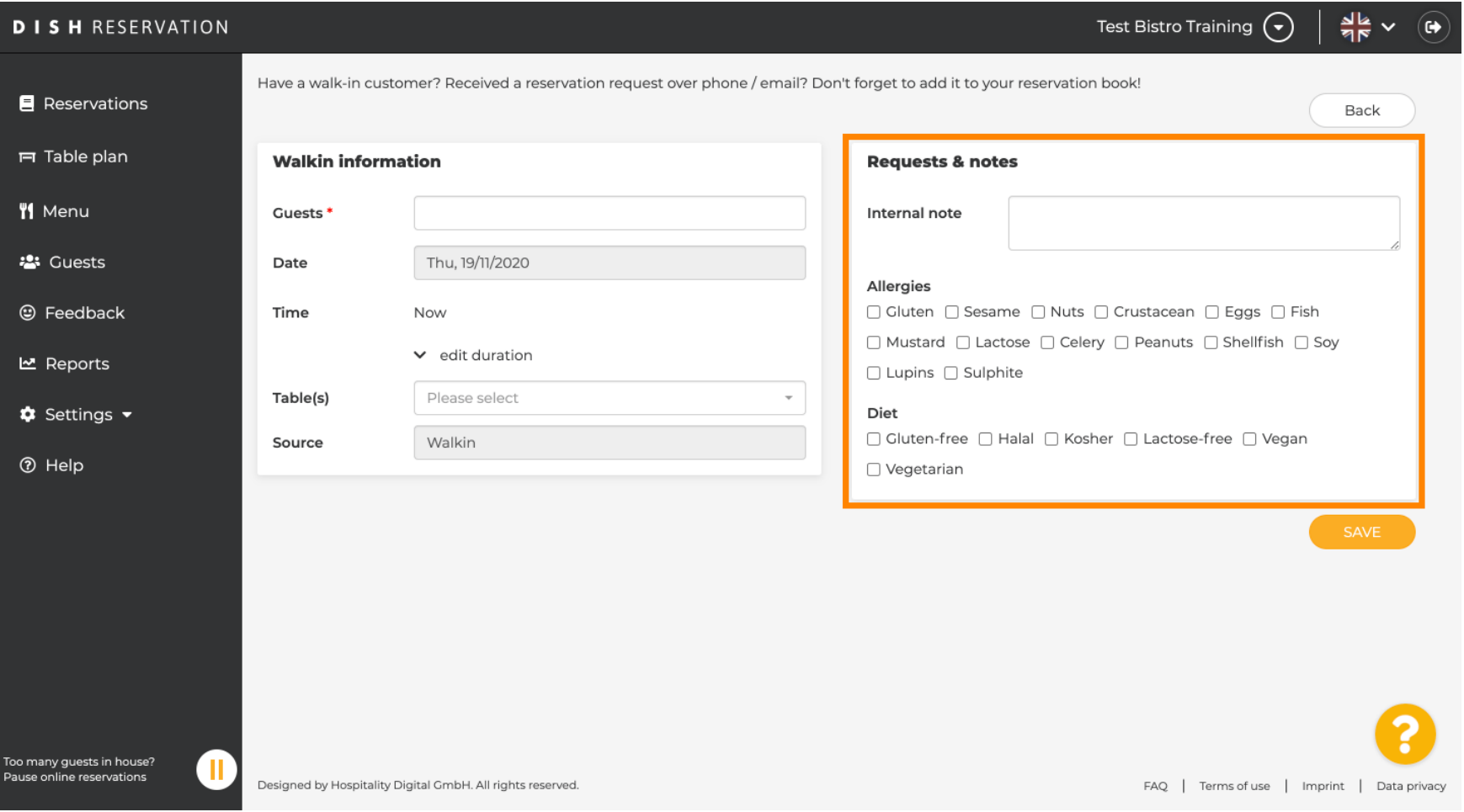

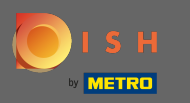

#### To je všetko. Kliknutím na uložiť pridáte rezerváciu na prechádzku.  $\bigcirc$

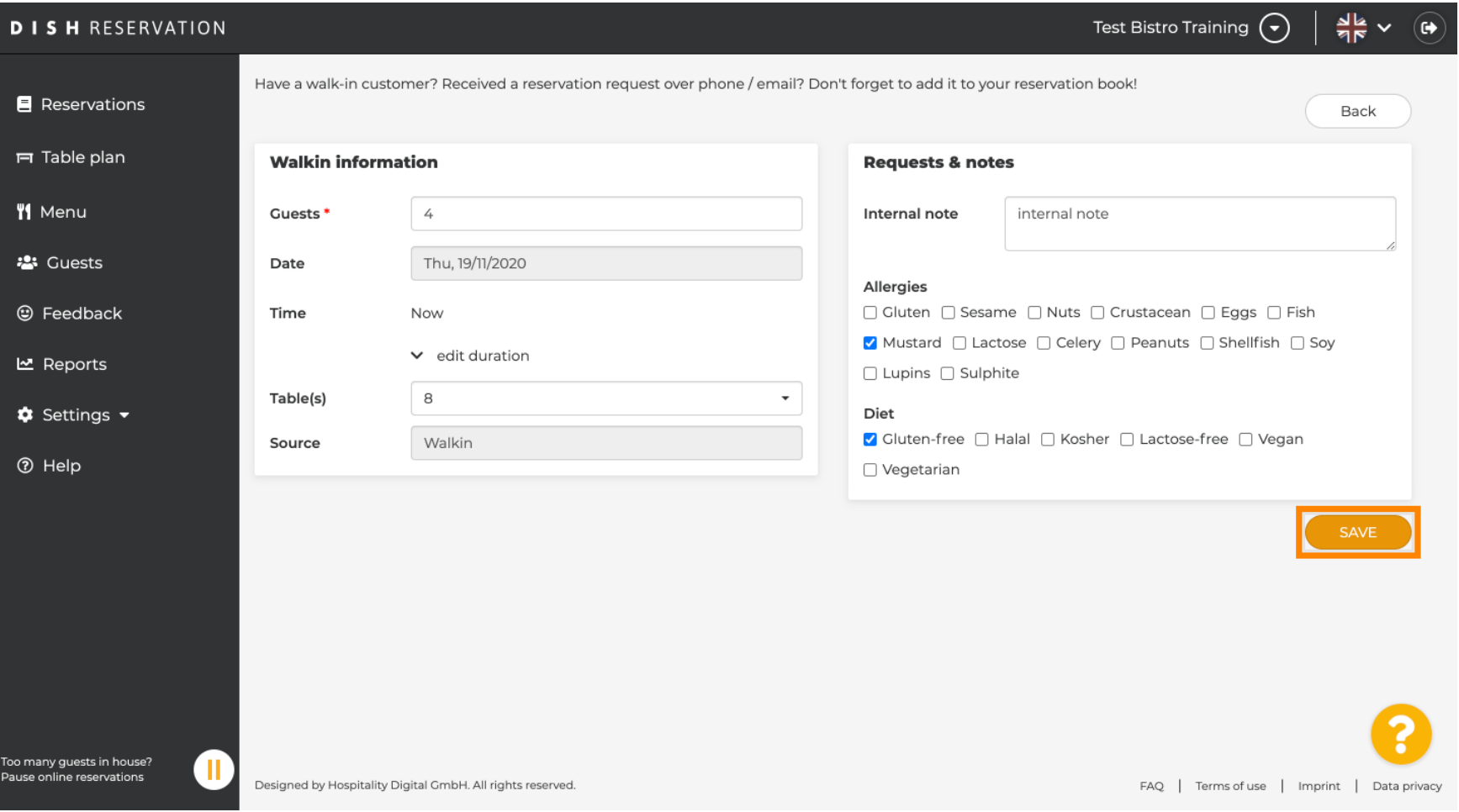

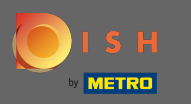

Po pridaní vstupnej rezervácie budete presmerovaní na dashboard, kde môžete zmeniť stav svojej  $\bigcirc$ rezervácie a tiež pripomenúť svojim hosťom.

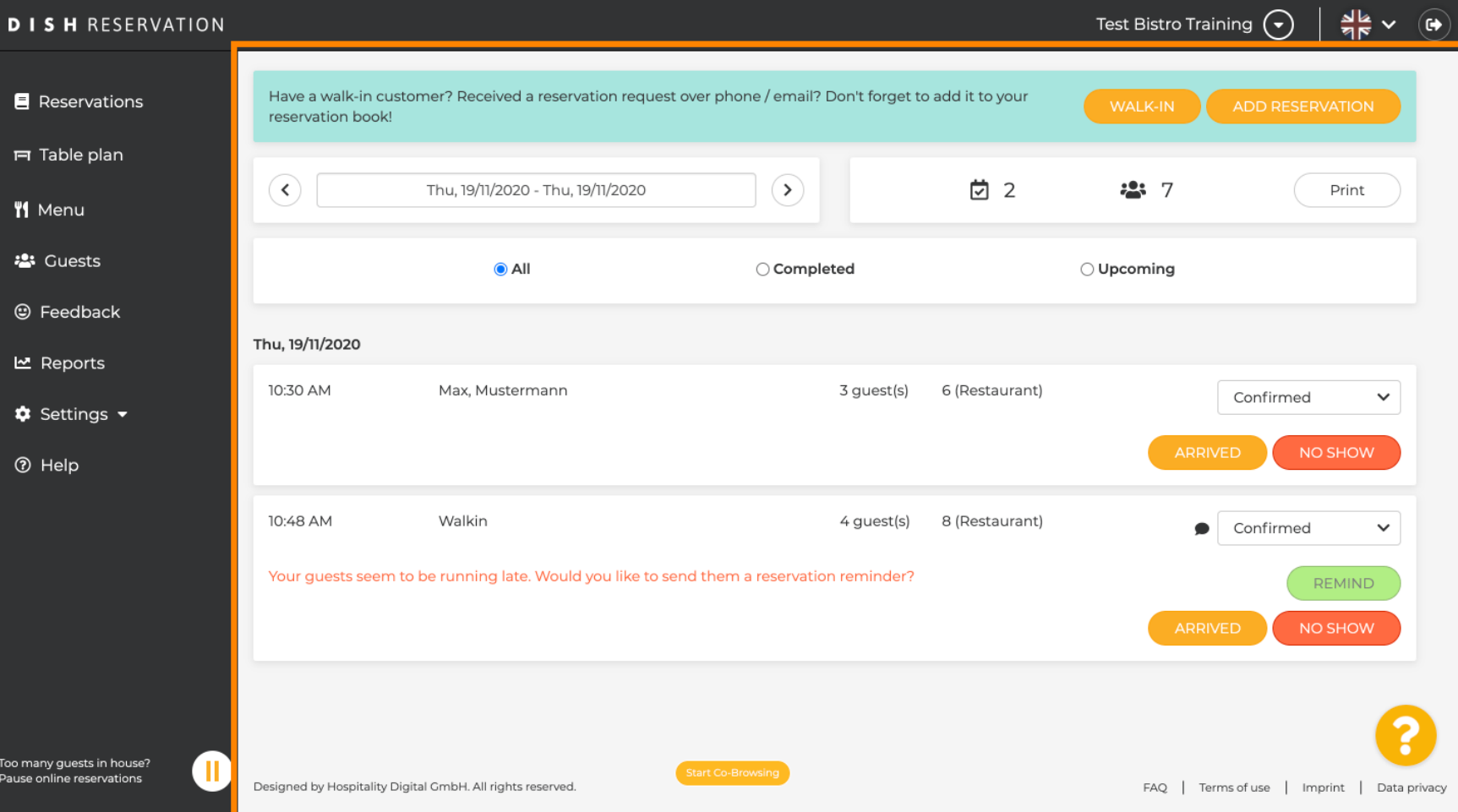